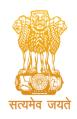

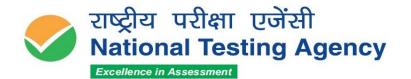

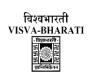

(उच्चत्तर शिक्षा विभाग, शिक्षा मंत्रालय, भारत सरकार के तहत एक स्वायत्त संगठन) (An Autonomous Organization under the Department of Higher Education, Ministry of Education, Government of India)

## **PUBLIC NOTICE**

## 15th July 2023

Subject: Display of Provisional Answer Key(s) and Question Papers with Recorded Responses for Inviting Challenges to the Provisional Answer Key(s) of Visva-Bharati Recruitment Examination 2023.

With reference to the subject cited above, and in continuation to NTA Public Notice dated 10-7-2023, Examination for recruitment to the post of Multi-Tasking Staff (MTS) was held on 28<sup>th</sup>, 30<sup>th</sup> June, 2023 and 01<sup>st</sup>, 02<sup>nd</sup> & 03<sup>rd</sup> July 2023.

The Provisional Answer Keys along with the Question Papers with Recorded Responses in respect of the above have now been uploaded on the website <a href="https://vbharatirec.nta.ac.in/">https://vbharatirec.nta.ac.in/</a> for all appeared candidates to challenge if they desire.

The candidates, who are not satisfied with the answer key, may challenge the same by paying a fee of ₹ 200/- (Rupees Two Hundred only) per question challenged as a non-refundable processing fee as per the details given below:

| Name of the Post    | Duration for Answer Key     | Fee                    |
|---------------------|-----------------------------|------------------------|
|                     | Challenge                   |                        |
| Multi-Tasking Staff | 15th July 2023 to 17th      | ₹ 200/- non-refundable |
| (MTS)               | July 2023 (Upto 11:50 P.M.) | processing fee         |

The payment of the processing fee may be made through, Debit card/Credit Card/Net Banking/Paytm/UPI upto 17th July 2023 (upto 11:50 PM). No challenge will be entertained without receipt of the processing fee. The Challenges will not be accepted through any other medium.

Challenges made by the candidates will be verified by a panel of subject experts. If found correct, the answer key will be revised accordingly. Based on the revised

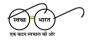

YEARS OF CELEBRATING THE MAHATMA

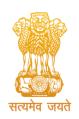

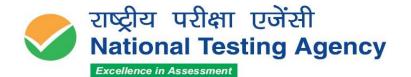

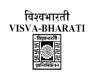

(उच्चत्तर शिक्षा विभाग, शिक्षा मंत्रालय, भारत सरकार के तहत एक स्वायत्त संगठन) (An Autonomous Organization under the Department of Higher Education, Ministry of Education, Government of India)

Final Answer Keys, the result will be prepared. No individual candidate will be informed about the acceptance/non-acceptance of his/her challenge. The key finalized by the Experts after the challenge will be final and no further communication will be entertained.

Candidates are advised to visit the official websites of NTA <a href="https://vbharatirec.nta.ac.in/">https://vbharatirec.nta.ac.in/</a> and <a href="https://recruitment.nta.nic.in">https://recruitment.nta.nic.in</a> for the latest updates about the examination. For any queries or /clarifications, candidates can call NTA Help Desk at 011 40759000/011 69227700 or write to NTA at <a href="https://vbharatirec@nta.ac.in">vbharatirec@nta.ac.in</a>.

s/d-Director (NTA)

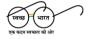

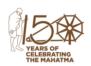

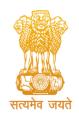

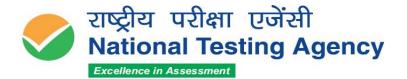

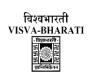

(उच्चत्तर शिक्षा विभाग, शिक्षा मंत्रालय, भारत सरकार के तहत एक स्वायत्त संगठन) (An Autonomous Organization under the Department of Higher Education, Ministry of Education, Government of India)

## Annexure-I

## **Procedure for Challenge of Answer Key**

- 1. Please go to website <a href="https://vbharatirec.nta.ac.in/">https://vbharatirec.nta.ac.in/</a>
- 2. Login with your **Application Number and Date of Birth** and enter Security Pin as displayed and Submit.
- 3. Click on 'Click here to View your Responses' link to view your response sheet.
- 4. Click on 'Challenge of Questions' tab for challenging the questions.
- 5. You will see the Question IDs in sequential order.
- 6. The ID next to the question under the column 'Correct Option' stands for the most appropriate Answer Key to be used by NTA.
- 7. If you wish to challenge this option, you may use any one or more of the Option IDs given in the next four columns by clicking the check box.
- 8. You may upload supporting documents in the field 'Choose File' and upload (all documents to be put in a single pdf/jpg file).
- 9. After clicking your desired option, click on 'Challenge Question' and move to the next screen.
- 10. You will see a display of all the Option IDs you have challenged and if any changes required, candidate can click on Edit/Add challenge Questions Click on 'Save your Claim and Pay Fee Finally'.
- 11. Click on 'Continue and Pay Fee Finally'.
- 12. Select Mode of Payment and Pay a non-refundable processing fee @ ₹ 200/for each question challenged. Make payment through Credit Card/ Debit
  Card/Net Banking/UPI.

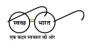

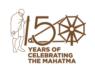